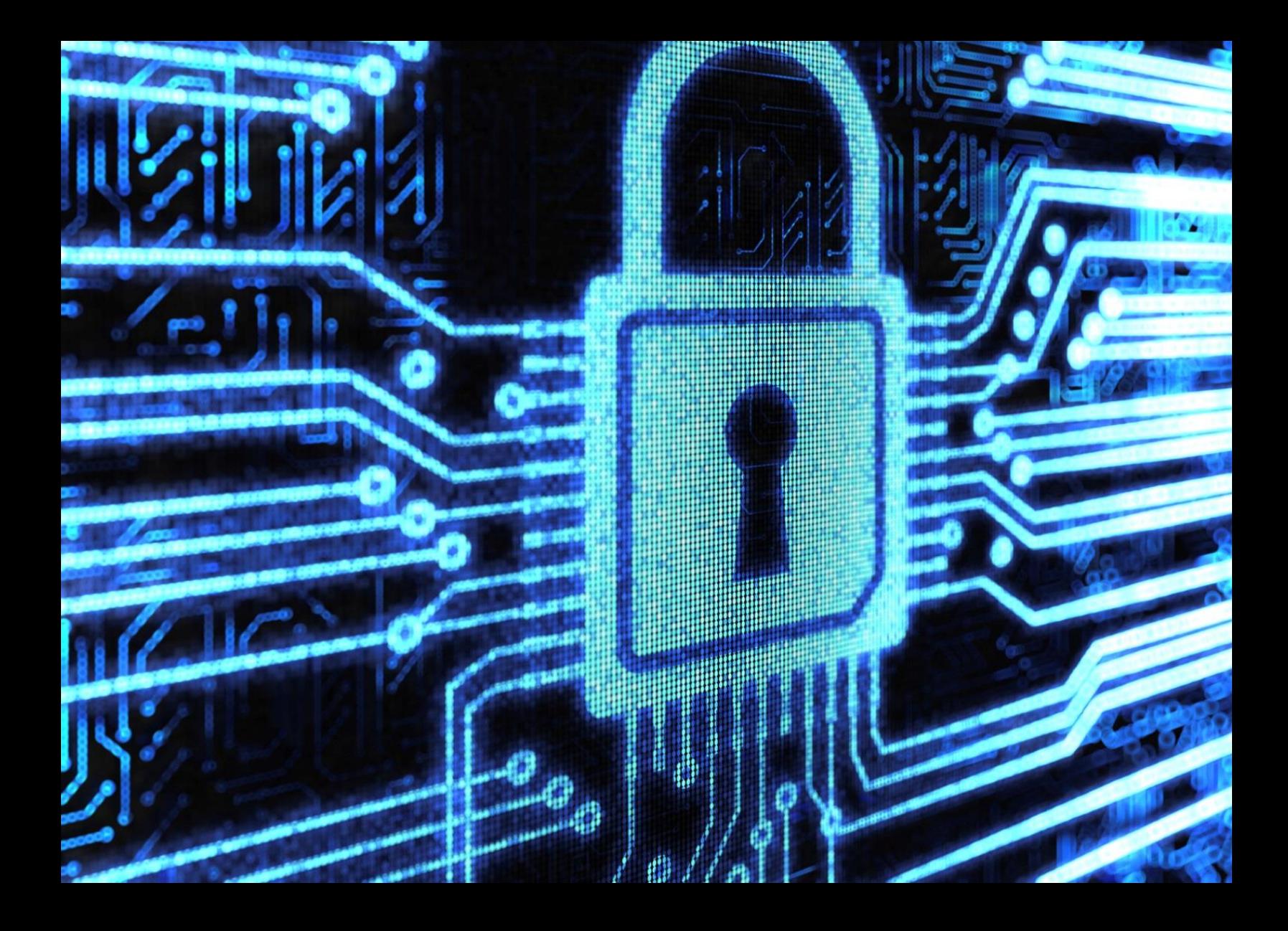

#### Step by Step

#### How to bypass Cisco RV110W login page

**Investigator:**

**Gustavo Javier Speranza – CHFI**

**Year: 2013**

#### **Content**

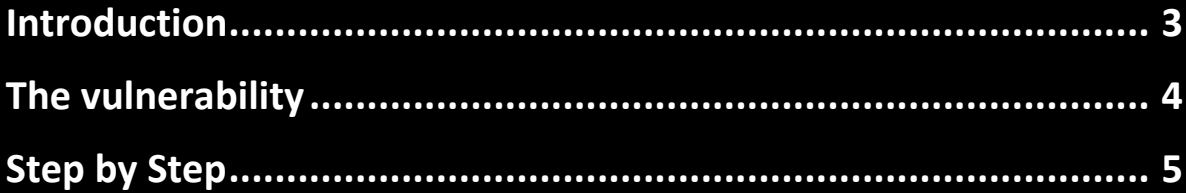

# <span id="page-2-0"></span>**Introduction**

**In this document i want to explain how to bypass the login security in Router Cisco RV110W Small Business in a Step by Step guide and this will let the attacker to gain access like admin.**

# <span id="page-3-0"></span>**The vulnerability**

**In my way of think there are two vulnerabilities here:**

- **1- Password Disclosure in Principal Page (besides that is encrypted, i dont understand why the password and the username are there).**
- **2- Bad management of the user session.**

**In the main page exist the code that the application use to cipher the password and the user name and encrypted password, when you clic in Login, the only thing that the button does is to encrypt the text that you put in the textbox and send to the router, but if you can capture the Get and Post methods you can change the encrypted text that you put and replace with the original encrypted password that is in the main page.**

**In the next pages are the steps to complete the login bypass.**

## <span id="page-4-0"></span>**Step by Step**

**First to do is to enter the router management address, in my case is (Figure 1):**

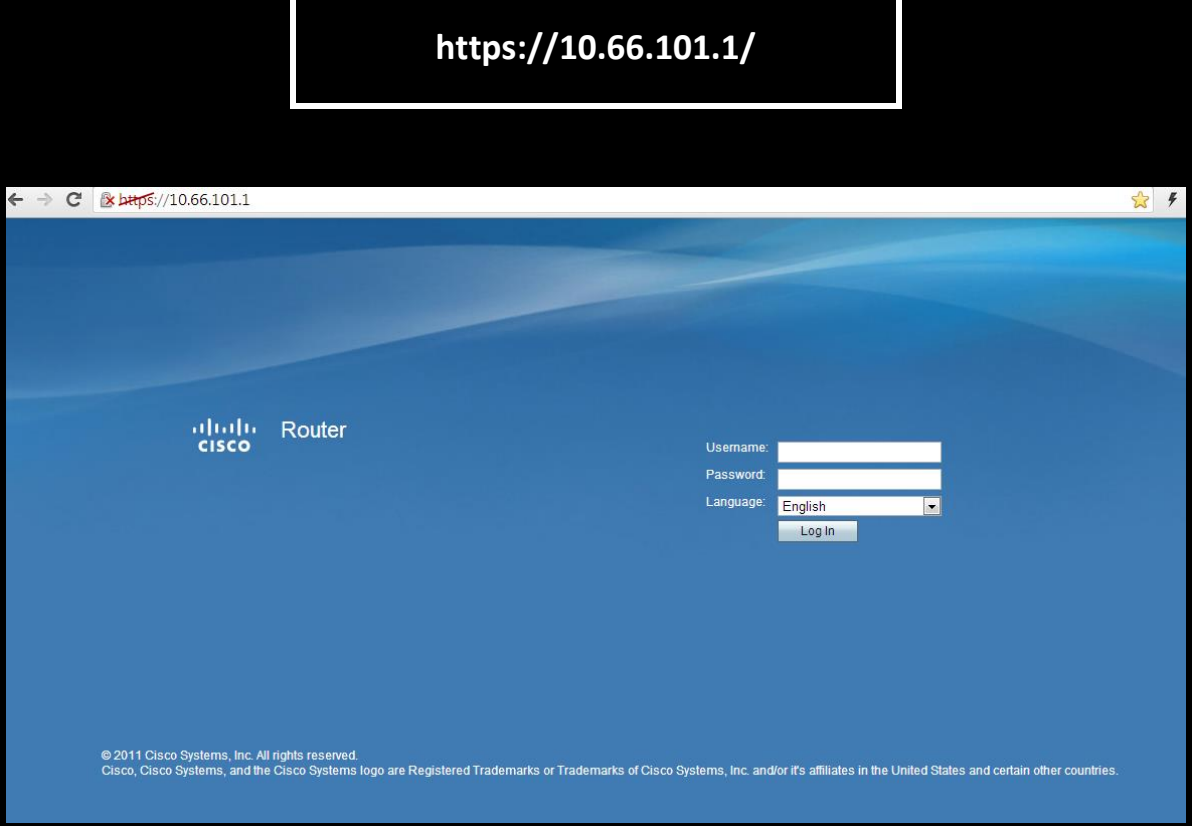

**Figure 1**

**In this page i need to see the source code, using my default browser i can see that, in the source, i see the username of the admin and password encrypted (Figure 2)**

```
var admin name="pyroar";
var guest name="guest";
var admin pwd="
var guest pwd="
function en value (data)
€
        var pseed2="";
        var buffer1=data;
        var md5Str2="";
        var Length2 = data.length;if (Length2 < 10)
        Ł
                buffer1 += "0";
                buffer1 += Length2;
        }elsebuffer1 += Length2;
        ¥
        Length2 = Length2 +2;
        for (var p=0; p<64; p++) {
                var tempCount = p % Length2;
                pseed2 += buffer1.substring(tempCount, tempCount+1);
        ŀ
        md55tr2 = hex md5(pseed2);
        return md5Str2;
ŀ
```
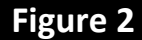

**So i think that user pyroar is the admin so lets see what what happen if we put some random password, and observing the Get and Post i see this (Figure 3)**

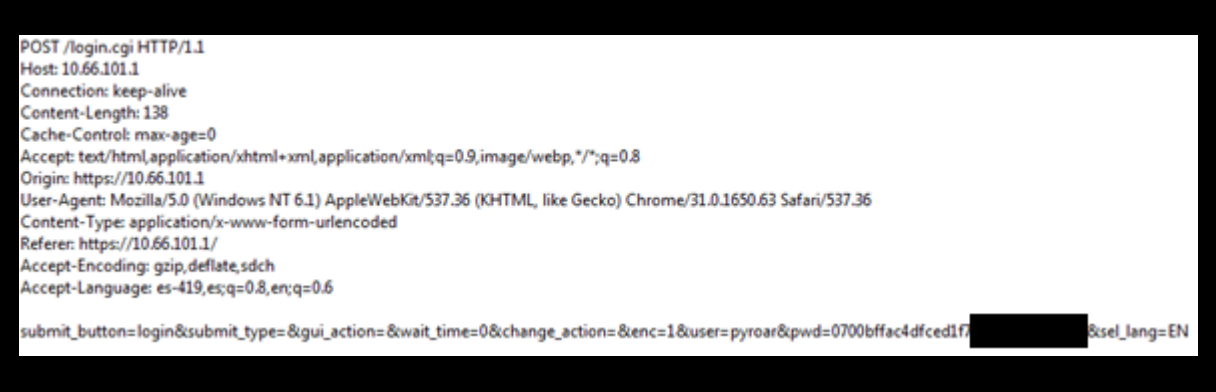

**Figure 3**

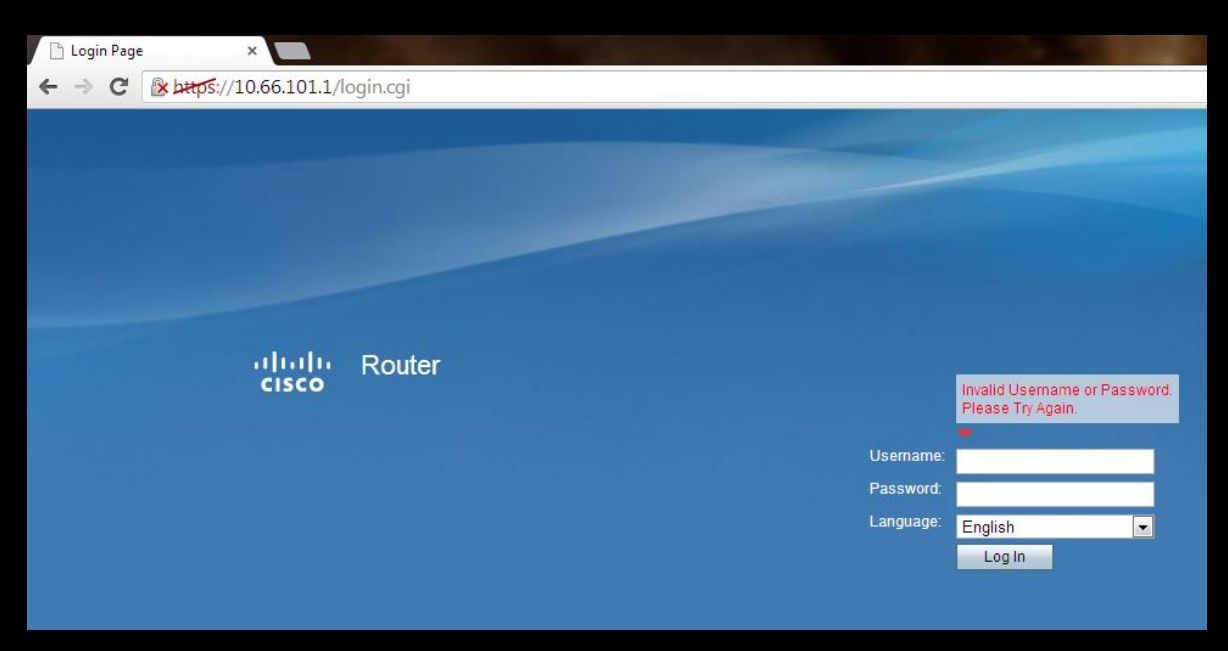

**The result here is a page that says invalid user or password (Figure 4).**

**Figure 4**

**In that POST event i can see that the password is sent once is encrypted, so if i replace the encrypted password with the one that is on the main page i think that i can validate, so i send two post events with this modified data (i dont know why doesnt work with one) (Figure 5).**

| submit_type   |                                       |
|---------------|---------------------------------------|
| gui_action    |                                       |
| wait_time     |                                       |
| change_action |                                       |
| enc           |                                       |
| user          | pyroar                                |
| pwd           | The password that is in the main page |
| sel_lang      | FN                                    |
|               |                                       |

**Figure 5**

**So i return to the login failed page, and type any text in the password text box (the user must be pyroar) (Figure 6).**

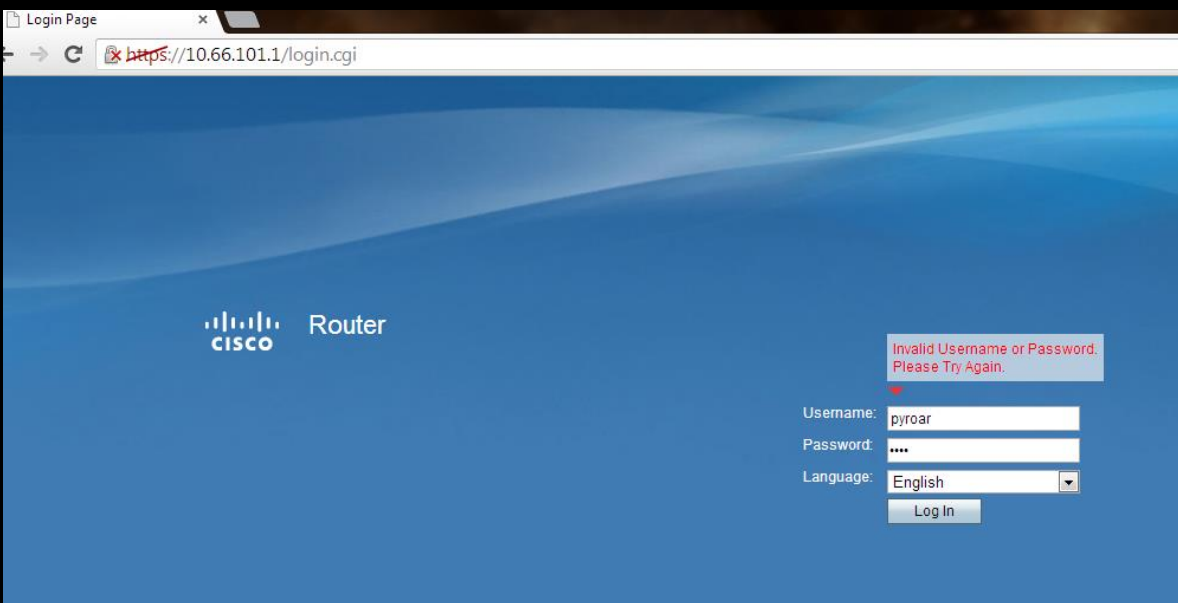

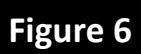

**And when i clic in Log in… (Figure 7)**

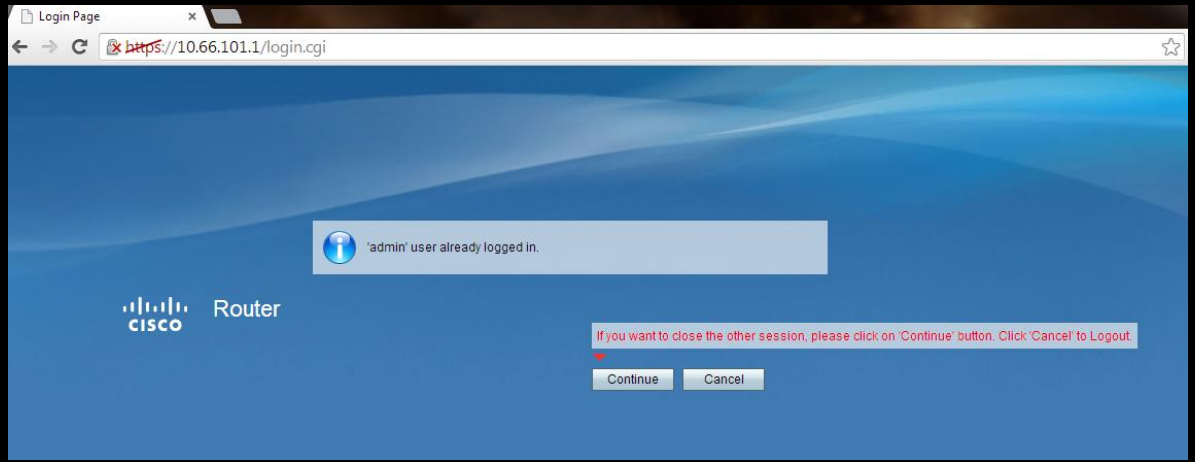

**Figure 7**

**Then i clic in Continue…. (Figure 8)**

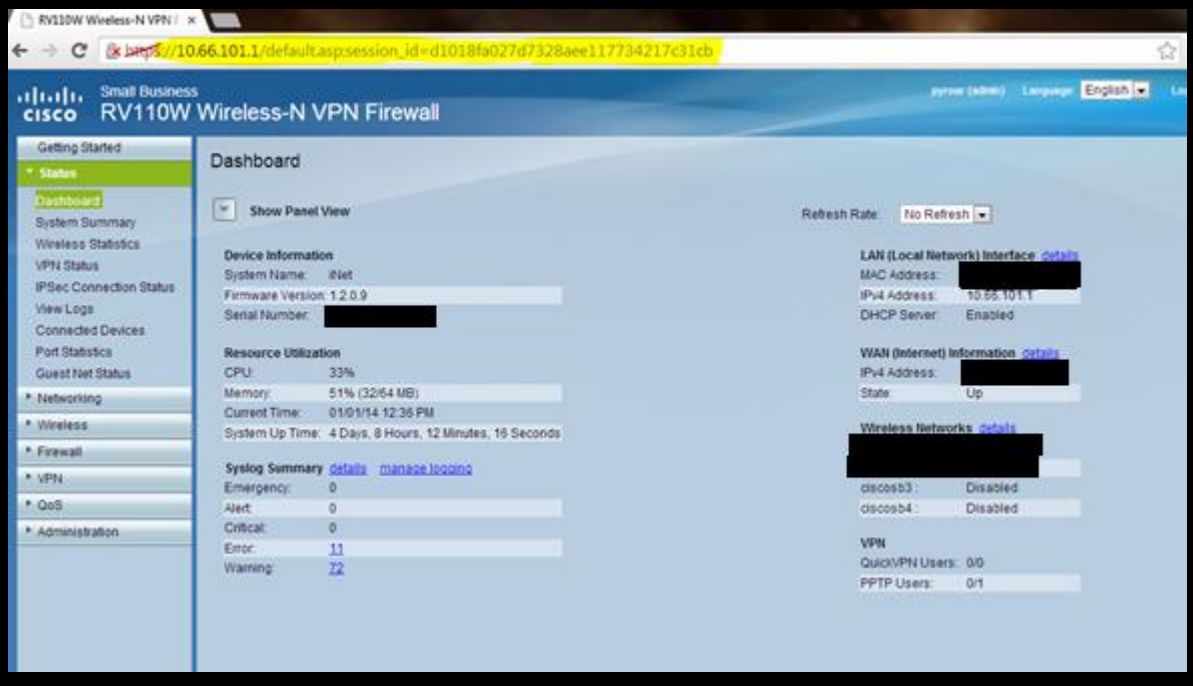

**Figure 8**

**And i access to the router admin page with admin credentials.**